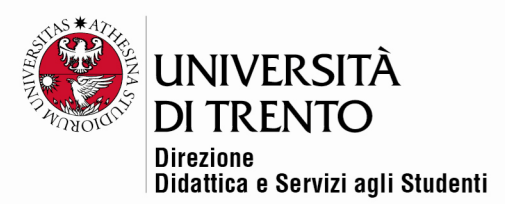

# **LINK A UN SITO WEB**

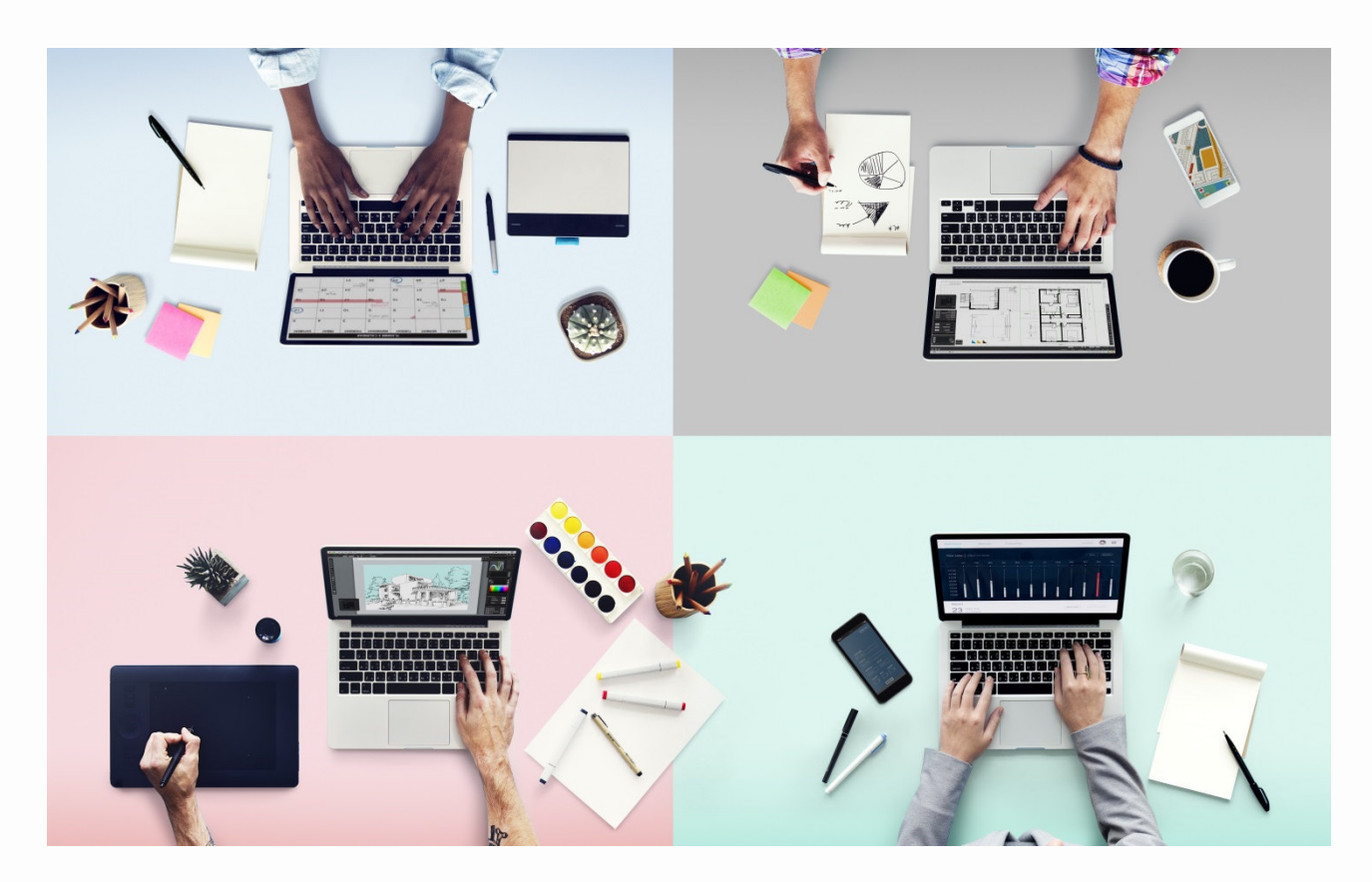

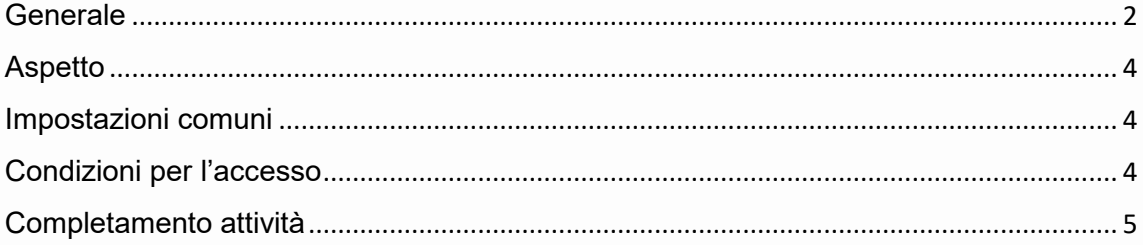

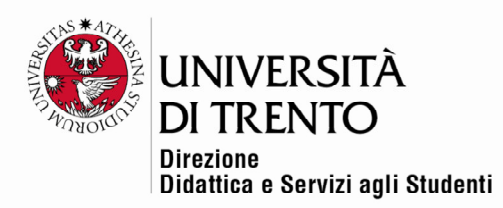

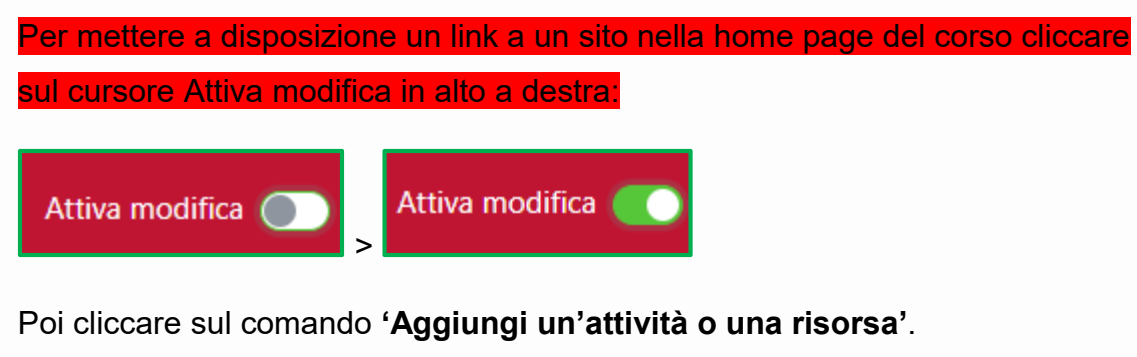

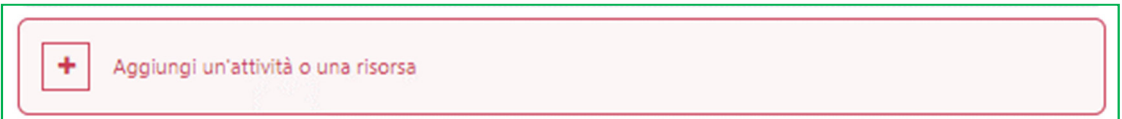

Moodle propone un elenco di risorse e attività, che è possibile leggere e

organizzare secondo le proprie preferenze; cliccare sull'icona **'URL'**.

### **Generale**

Nella sezione 'Generale' andrà indicato il nome del sito che verrà visualizzato dagli studenti e una breve descrizione.

Selezionando l'opzione **'Visualizza descrizione nella home del corso'** la si potrà leggere direttamente in home page.

.

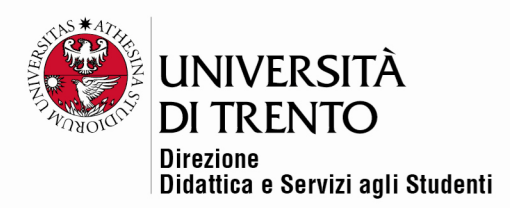

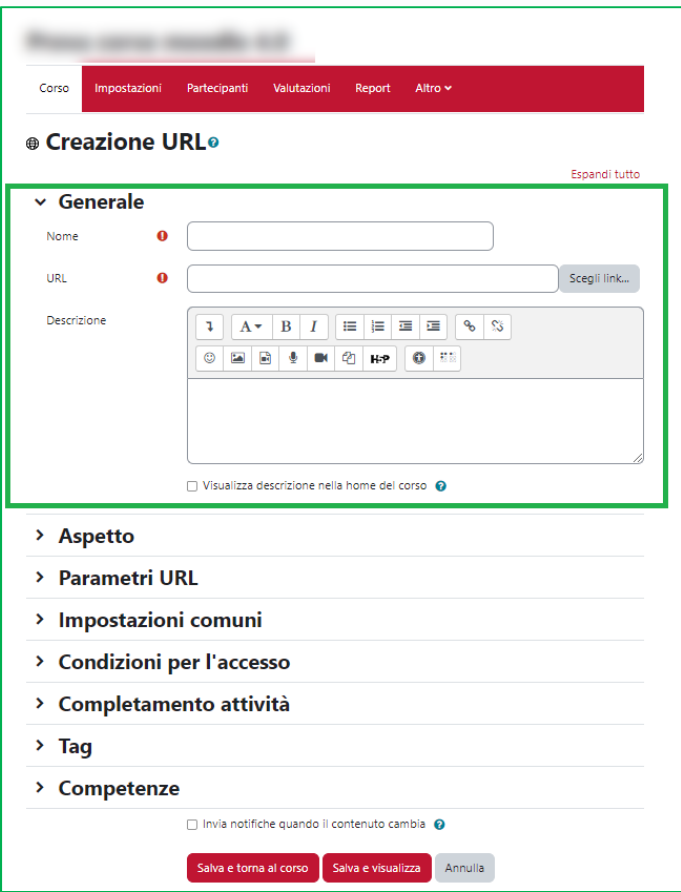

Nella sezione **'URL'** andrà inserito, o cercato, l'indirizzo del sito web:

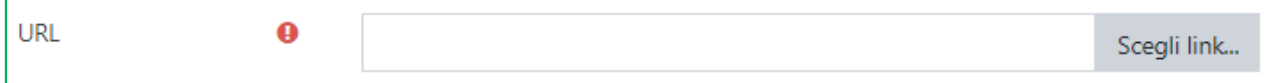

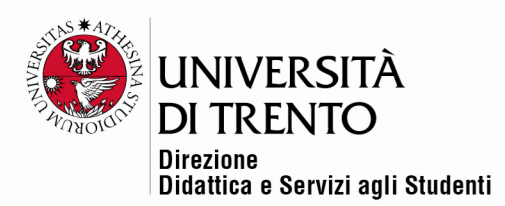

# **Aspetto**

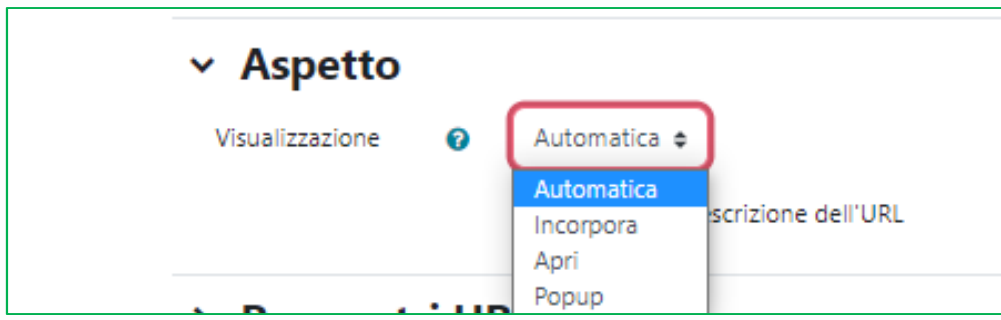

È possibile decidere il modo in cui verrà visualizzata la risorsa web (di default in una **'Nuova finestra'**).

#### Impostazioni comuni

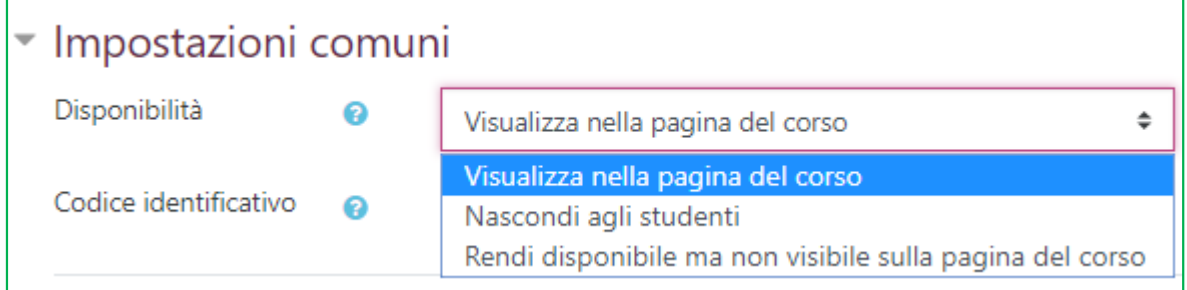

È possibile decidere di rendere o meno visibile il file in home page; in questo modo si può predisporre tutto il materiale per il corso e renderlo disponibile agli studenti in tempi diversi.

### Condizioni per l'accesso

Cliccando su **'Aggiungi criterio'** si possono inserire delle condizioni per l'accesso alla risorsa.

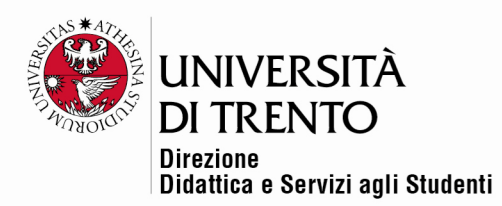

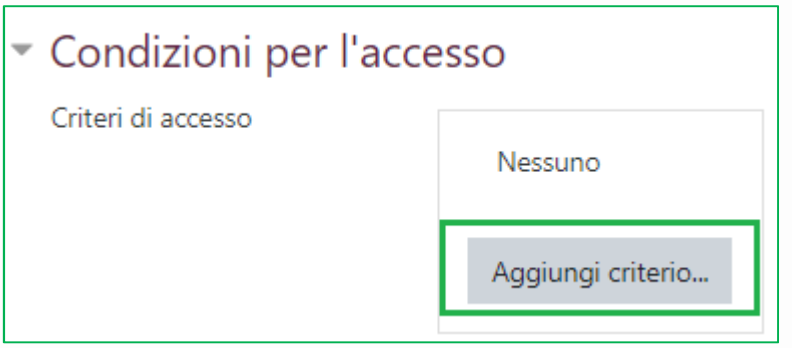

### Completamento attività

Se nel corso è stato impostato il tracciamento delle attività, è possibile decidere se e quali risorse/ attività tracciare, ovvero stabilire quali attività gli studenti debbano visualizzare o svolgere per superare il corso, oppure accedere all'esame finale, ad ulteriori risorse, ecc.

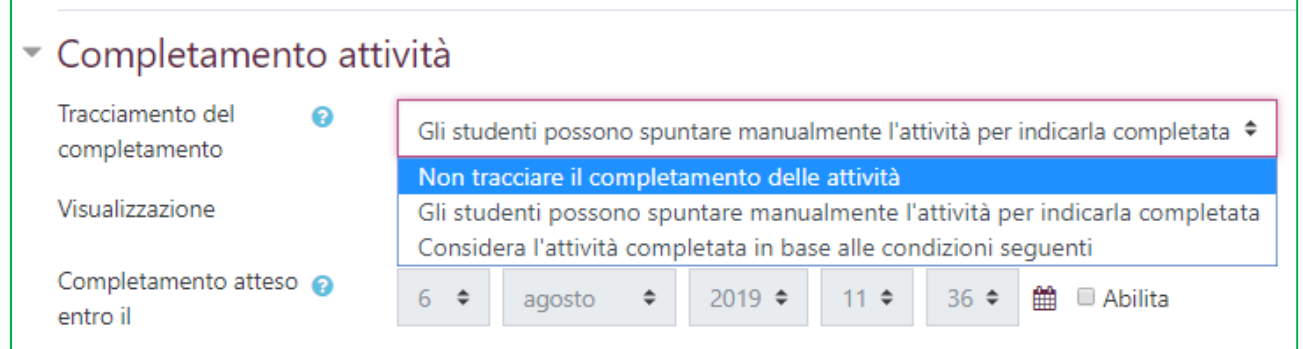

Una volta stabilite le impostazioni, ricordarsi di salvare le modifiche (pulsante in fondo alla pagina).

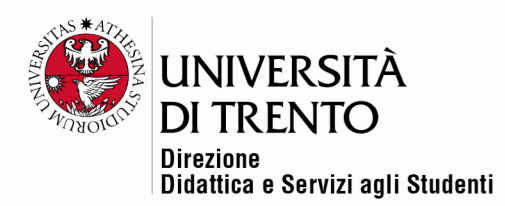

Per maggiori informazioni:

#### **Didattica OnLine**

Divisione Centro Linguistico Test Center e Didattica Online Direzione Didattica e Servizi agli Studenti Università degli Studi di Trento tel. +39 0461 283316 uff.didatticaonline@unitn.it